# **Vaultastic Deep Store data management using S3 Browser Pro**

#### Table of Contents

**[Overview](http://docs.mithi.com/#overview)** One time [Setup](http://docs.mithi.com/#one-time-setup) File [Upload](http://docs.mithi.com/#file-upload) File [Download](http://docs.mithi.com/#file-download) File [Activation](http://docs.mithi.com/#file-activation-to-the-vaultastic-open-or-active-store%C2%A0) to the Vaultastic Open or Active Store Video [Resources](http://docs.mithi.com/#video-resources)

### **Overview**

The Vaultastic Deep Store is a managed storage where customers can move the infrequently accessed files for cost optimization. Files on the Deep Store have to be first restored to be accessible, Typically, the restoration takes 12+ hours after submitting the requests.

Once they are restored, they are available for a limited time for access, after which the access will be automatically revoked. If these files are to be accessed again, then the process of restoration has to be re-initiated.

The contents of the Deep Store can be viewed and restored using any third-party software capable of accessing data on a S3 bucket Deep Archive Storage Class.

This document explains the restoration and access process using the S3 Browser Pro version as an expample.

## One time Setup

#### **1. Request for the Vaultastic Deep Store S3 bucket credentials**

You can request for the credentials to access the S3 bucket hosting your Vaultastic Deep Store. On validating your request, the credentials will be shared with you in a secure manner. The security of these credentials is now your responsibility. Please share the credentials only with authorized users. If any untoward activity is seen, then the access will be revoked.

#### **2. Download the S3 Browser free version**

Navigate to the S3 Browser site and download and install the Free version of the software.

#### **3. Configure the Deep Store S3 bucket**

Configure the S3 bucket hosting your Vaultastic Deep Store as [explained](https://youtu.be/rDXTwpu1qKQ) in this video [\(https://youtu.be/rDXTwpu1qKQ\)](https://youtu.be/rDXTwpu1qKQ).

#### **4. Purchase and activate the S3 browser Pro version**

The S3 Browser free version does not support restoring the files for access. Purchase the one-time license required to restore and access the Deep Store contents as [explained](https://youtu.be/C5Q27ldz9fk) in this video [\(https://youtu.be/C5Q27ldz9fk\)](https://youtu.be/C5Q27ldz9fk).

## File Upload

The S3 Browser Pro can be used to upload files to the Vaultastic Deep as [shown](https://youtu.be/X17a36LoF2E) in this video [\(https://youtu.be/X17a36LoF2E\)](https://youtu.be/X17a36LoF2E).

**Note:** Make sure that you choose the file names after checking the existing file list. If a file with the same name exists on the Deep Store, it will be over-written.

## File Download

To download files from the Deep Store, you have to do the following:

1) [Restore](https://youtu.be/PE9upu8vgHE) the file as shown in this video [\(https://youtu.be/PE9upu8vgHE\)](https://youtu.be/PE9upu8vgHE). The restoration will take 12+ hours and will be accessible for a few days.

2) Restored files can be downloaded.

## File Activation to the Vaultastic Open or Active Store

Files on the Deep Store can be promoted to the Vaultastic Open, Active or Live Stores.

As in case of download, the files need to be first [restored](https://youtu.be/PE9upu8vgHE) [\(https://youtu.be/PE9upu8vgHE\)](https://youtu.be/PE9upu8vgHE).

To copy files from the Deep Store to the Open Store, use the S32S3Copy request type in LgeacyFlo. If it is a ZIP or PST file containing email, then the emails can also be copied to a vault on the Active Store the appropriate [LegacyFlo](http://docs.mithi.com/home/legacyflo) [\(https://docs.mithi.com/home/legacyflo\)](https://docs.mithi.com/home/legacyflo) request type.

## Video Resources

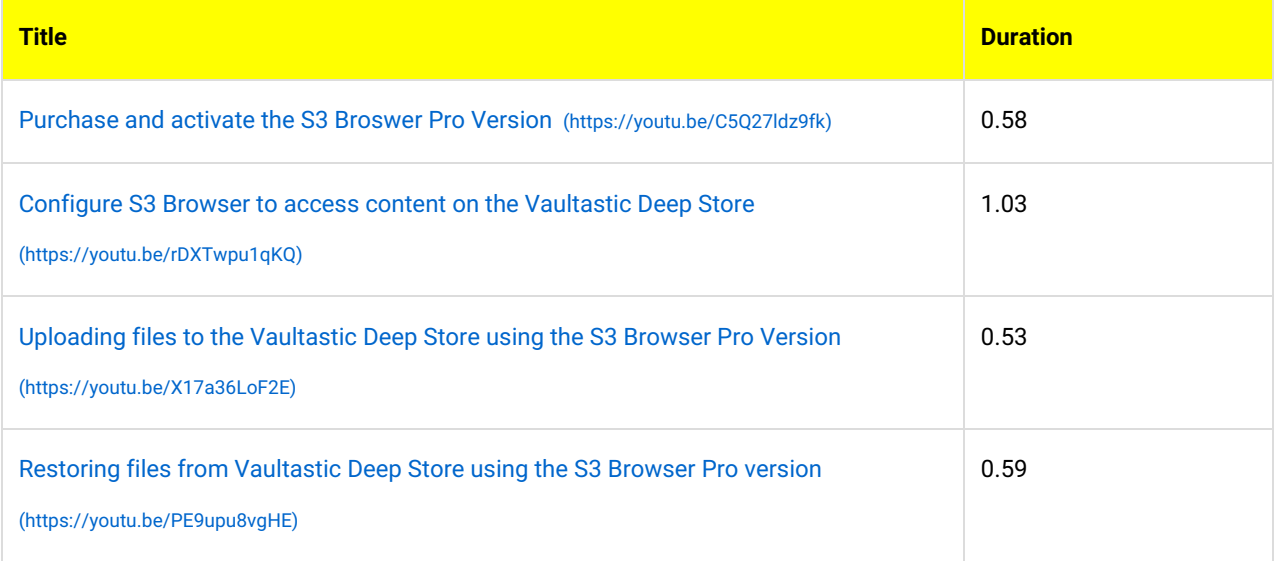

www.mithi.com